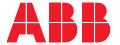

COMMISSIONING GUIDELINE

# How can I install a Software package on my circuit breaker?

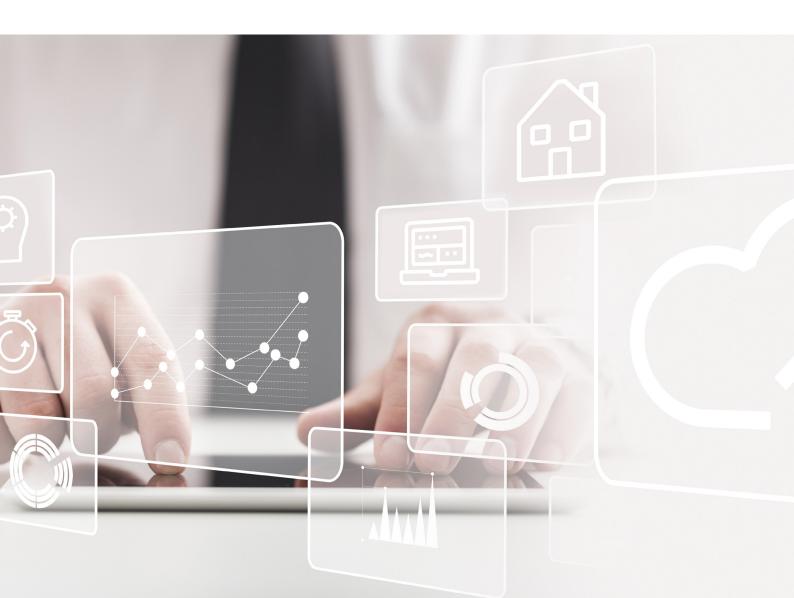

The cutting-edge Ekip architecture allows the full customization of moulded case circuit breakers and air circuit breakers. Measuring Packages is one of the available solutions that extends the measuring capabilities of your ABB low-voltage circuit breaker. It allows adding voltages, powers, energies and counters. In addition it is possible to customize the breaker adding protections, harmonic analysis and further advanced features.

### How can I install a Software package on my circuit breaker?

When purchased, the measuring packages are associated with a user account and must be installed using Ekip Connect 3. By following the steps below, you will be able to activate them within seconds. (Please note that this guide was designed assuming the customer has already purchased the package).

1. Open Ekip Connect 3 and log in. Make sure your PC is connected to internet throughout the procedure.

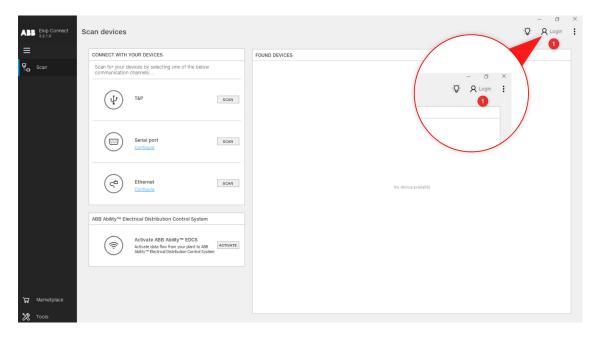

## How can I install a Software package on my circuit breaker?

2. Using a T&P, connect your PC to the trip unit in which you want to install the SW package.

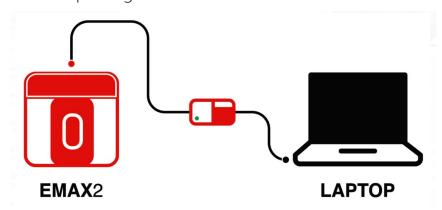

3. Click on T&P Scan.

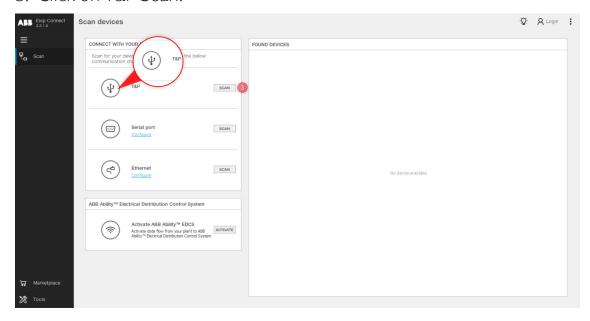

- 4. Once your circuit breaker has been scanned, go to the Marketplace option. Here you will find 3 main tabs in the upper right corner:
  - Catalogue: This section displayed the suggested products for the connected device. The SW package is included in the Measurement category. Once installed it is not longer present.
  - My Device: Packages that are already activated on the trip unit are displayed in this section.
  - My Orders: Products that have been purchased and are ready for activation are listed here, as well as the activated products for the connected device.

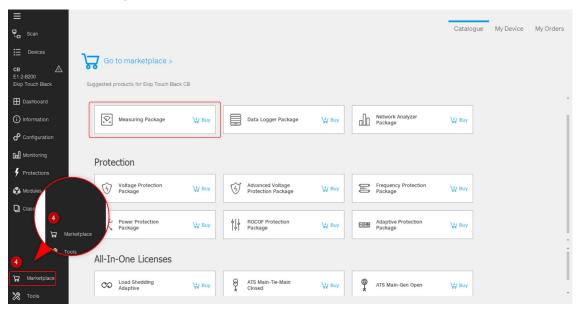

- 5. Go to My Orders.
- 6. Click on Activate.

The activation will take a few seconds and a message will be displayed when complete.

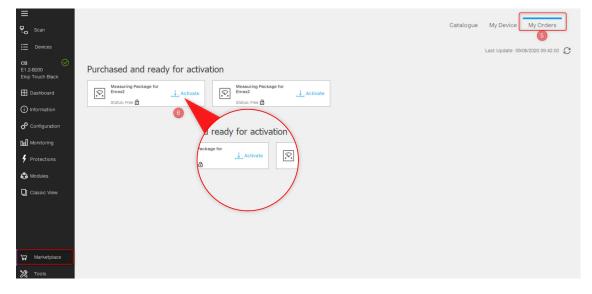

### How can I install a Software package

on my circuit breaker?

7. The package will be shown as Activate in both My Orders and My Device sections.

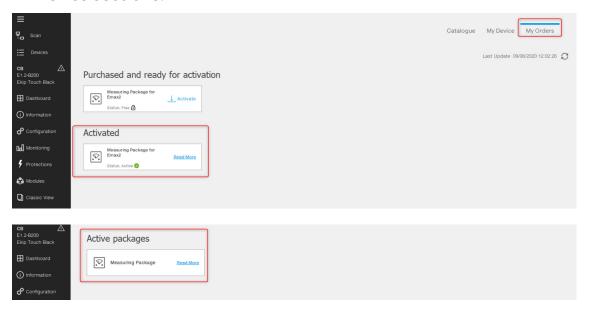

- 8. Restart the device. Also make sure the T&P is disconnected.
- 9. Reconnect the device to your PC using a T&P. In case of Measuring Package or Network Analyzer installtion and if the circuit breaker has already been published in ABB Ability™ Energy and Asset Manager, a re-commissioning is required to be able to see the new measurement values on the plat form. If more than one Measuring package has been purchased, repeat the same procedure for in stallation on the other circuit breakers.

### How can I transfer a license, from the buyer to another user, using the Redeem Code?

The Redeem code is a code received, by the buyer, after the purchasing order and unlock the possibility to transfer the licenses. The buyer can share the Redeem Code with another user in order to transfer the license.

#### How to do it?

Redeem Code

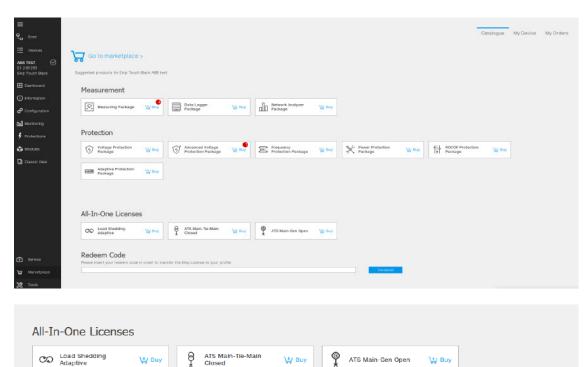

Once transferred, a popup appears on top of the page confirming the successful operation.

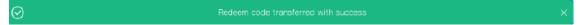

How can I transfer a license, from the buyer to another user, using the Redeem Code?

The license of the package transferred appears on the Marketplace page on Ekip Connect 3, under the "my Orders" tab. A license can be transferred only one time. Once transferred it appears as "locked" and cannot be transferred anymore (the license can be used by the final user only).

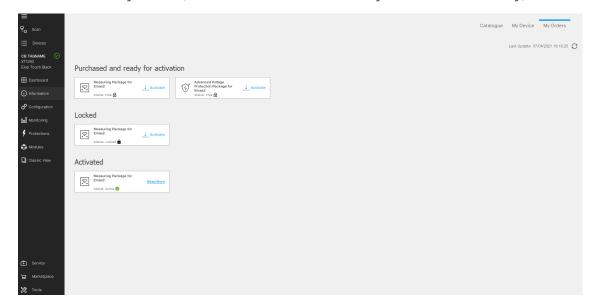

For further questions do not hesitate to contact us: global-el.operations.digital@abb.com

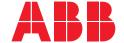

**ABB SACE** A division of ABB S.p.A. L.V. Breakers

Via Pescaria 5, 24123 Bergamo - Italy Phone: +39 035 395.111

Fax: +39 035 395.306-433

abb.com/lowvoltage

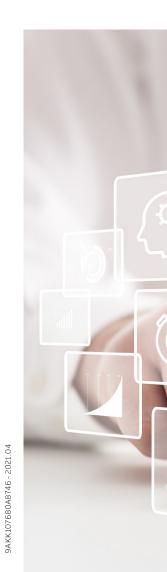